붙임 2.)

## 새올행정(물품관리)시스템 불용결정 전산처리방법

## 1. 불용결정 대상물품 조회

❶【새올행정>물품관리>처분관리>불용결정관리>불용결정처리】에서

❷ 검색조건(구입일자 등)을 이용하여 불용결정 대상 물품 조회

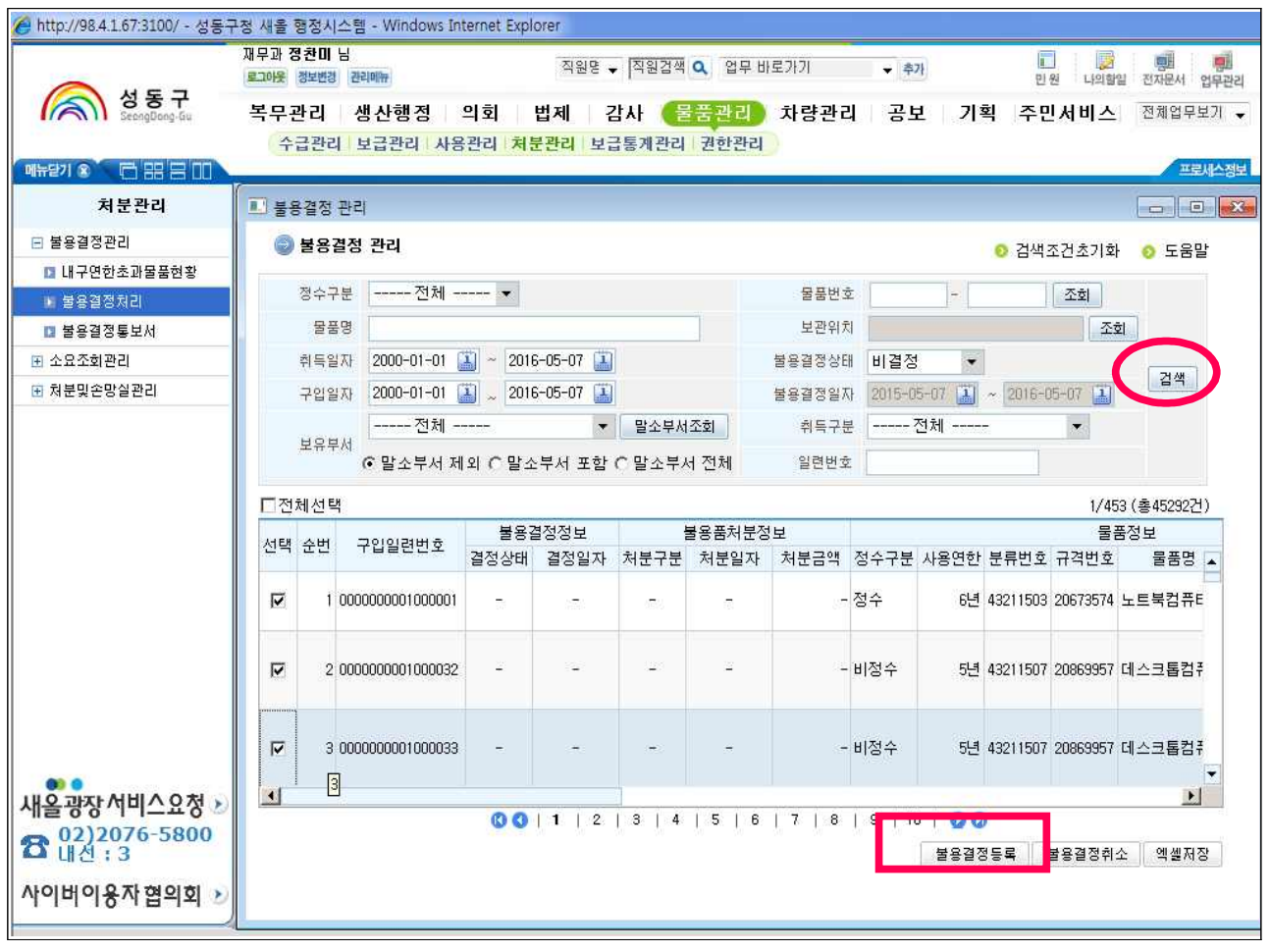

 $\bigcirc$  대상물품 선택(클릭) 후 하단의 "불용결정등록" 클릭

4 물품의 상태(폐품 등), 불용결정사유를 입력한 후 "불용결정" 클릭

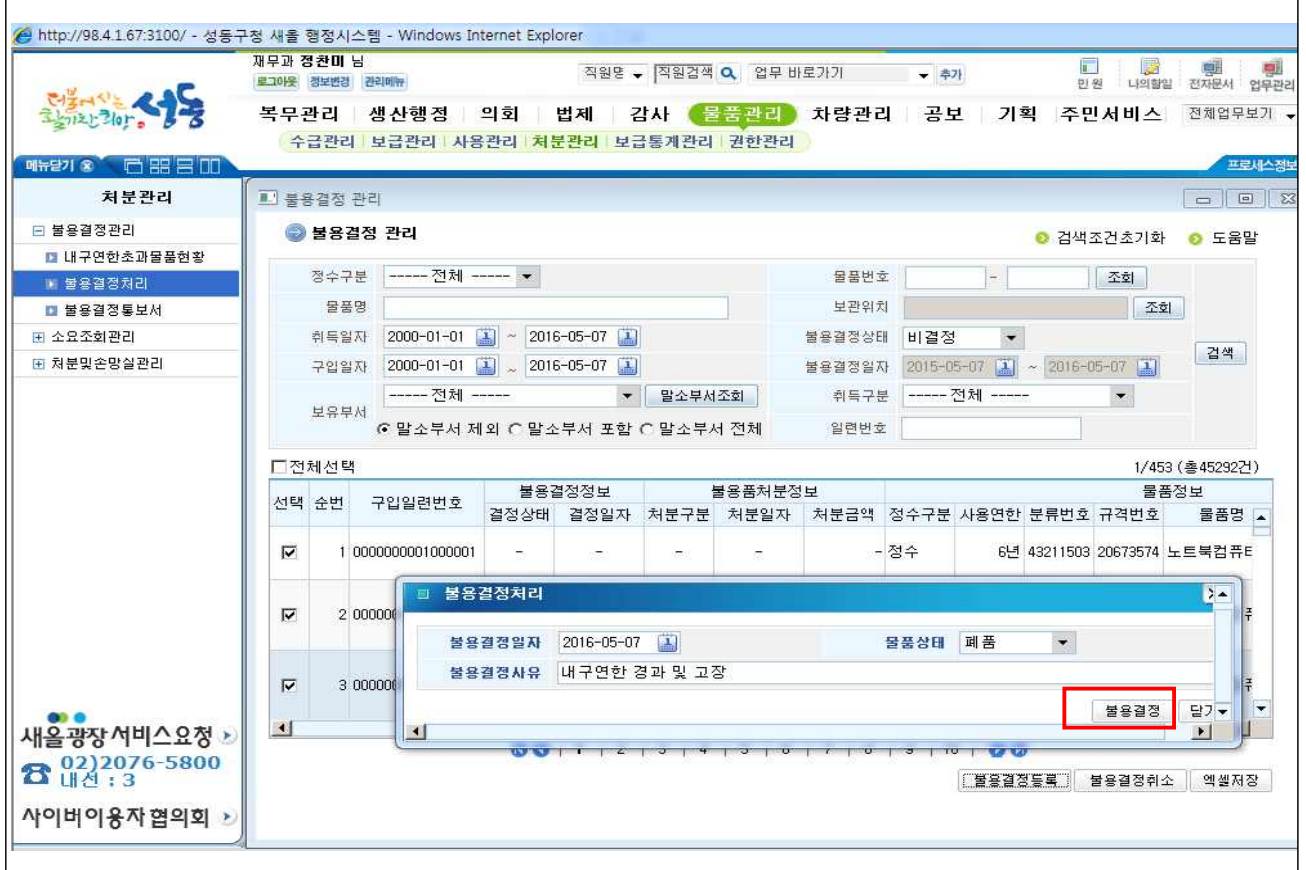

## 2. 불용결정통보서 송신

【새올행정>물품관리>처분관리>불용결정관리>불용결정통보서】에서 불용일자

입력, 검색 후 <mark>"불용결정통보서 출력"</mark>을 클릭한다.

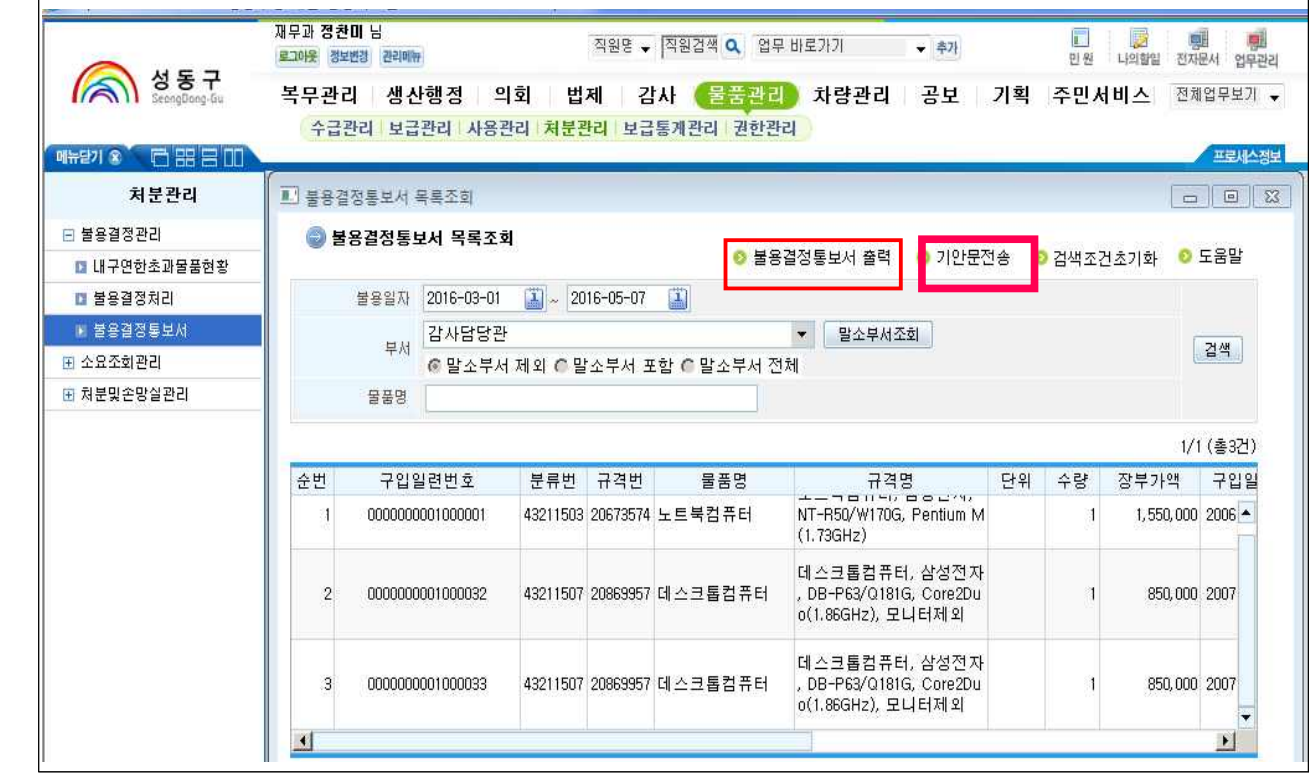

- ❶ 출력화면에서 저장(디스켓모양) 버튼 클릭, 저장파일 형식을 Microsoft 엑셀파일(\*.xls)로 지정하여 바탕화면에 저장
- <sup>2</sup> 기안문 전송 버튼 클릭, 저장한 엑셀파일 첨부하여 기안후 재무과장 송신